### USB network card - installing controllers

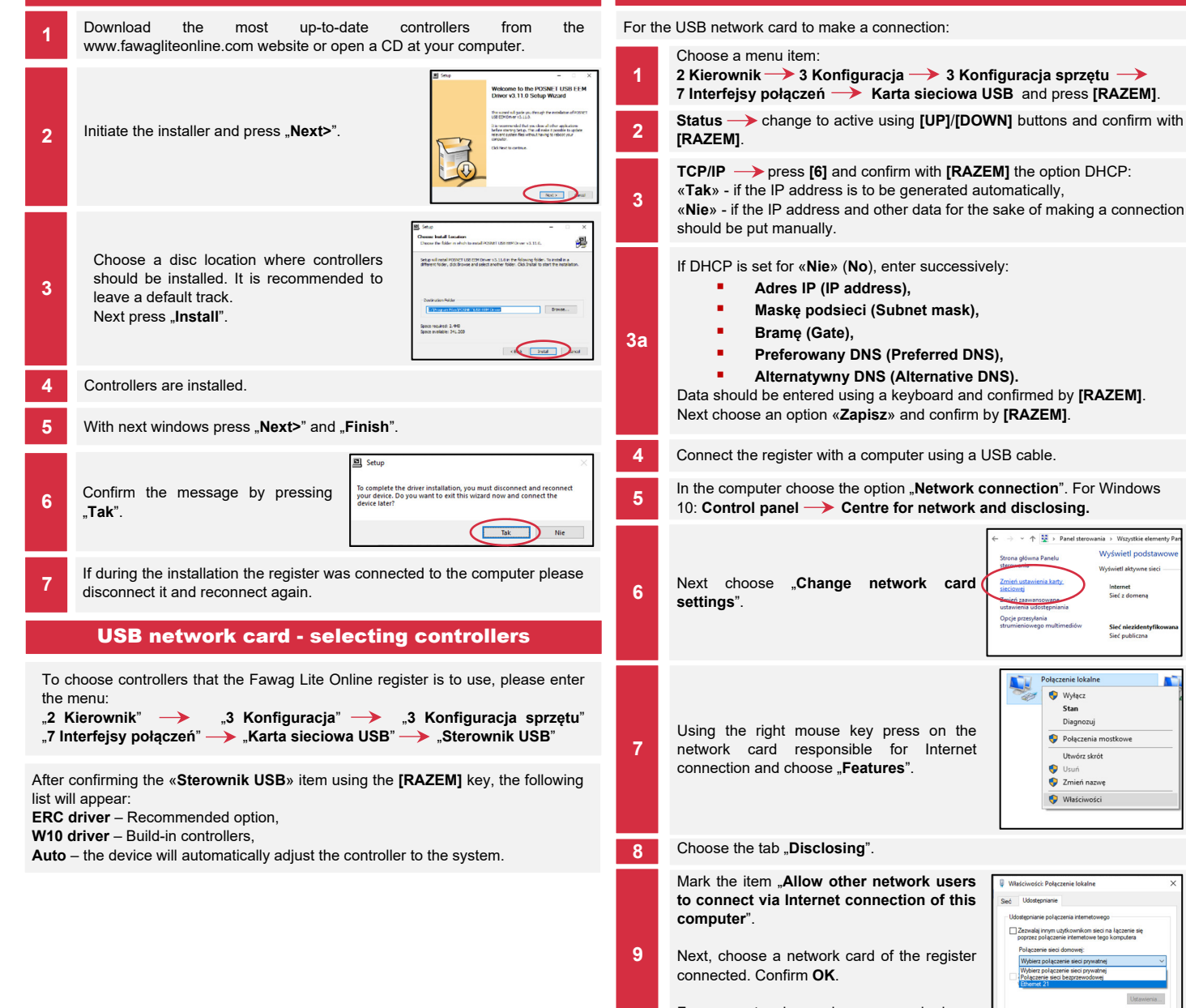

Fawag network cards are marked as "POSNET K LAN-USB".

This device is ready to work online.

10

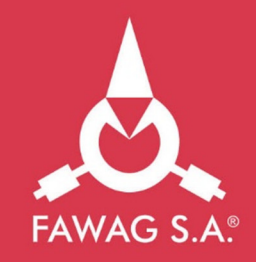

# **Quick OnLine Connection set up in** registers **FAWAG Lite ONLINE**

## www.FAWAGliteOnline.pl

Document version 2.2

USB network card - connection configuration

v. A. 25 v. Banal steroumoin v. Wennettin atomorti-Wyświetl podstawi Worksiet although the .<br>Sieć z domeni Sieć niezidentyf

> Połaczenie lokalne **O** Wyłacz Stan Diagnozui Połaczenia mostkowe Utwórz skrót **D** Usuń Zmień nazwe Właściwości

Wiskdowski Robertonia lokalna

Zezwalaj innym użytkownikom sieci na łączenie si Polaczenie sięci domowej: Wybierz połączenie sieci pryw

### GPRS modem and the contract of the contract of the contract of the contract of the contract of the contract of the contract of the contract of the contract of the contract of the contract of the contract of the contract of

To get a connection using the GPRS modem:

### Choose a menu item:

2 Kierownik  $\rightarrow$  3 Konfiguracia  $\rightarrow$  3 Konfiguracia sprzętu  $\rightarrow$ 7 Interfejsy połączeń Modem GPRS and press [RAZEM]. 1

**Port**  $\rightarrow$  enter successively (default settings in brackets):

- Port COM modemu information about which COM port to connect to a modem is to be found in a manual,
- Predkość (Speed): (115200), 2
	- $\blacksquare$  Bit stop: (1),
	- Parzystość (Parity): (Brak) (None),
	- Sterowanie przepływem (Controlling flow): (Brak)- (None).
- $PIN \longrightarrow$  enter PIN code to the SIM card using the keyboard and confirm  $\frac{PIN}{|RAZEM|}$ .
- Status  $\rightarrow$  change to active using keys: [UP]/[DOWN] and confirm **IRAZEM1**
- The register will start to make a connection with a network which can take up to a couple of minutes.
	- Upon making the connection, the register is ready to work online.

### Ethernet

To get a connection via the Ethernet:

- Choose a menu item: 2 Kierownik  $\rightarrow$  3 Konfiguracja  $\rightarrow$  3 Konfiguracja sprzętu  $\rightarrow$ 7 Interfeisy połączeń  $\rightarrow$  Ethernet and press [RAZEM]. 1
- Status  $\rightarrow$  change to active using **[UP]/[DOWN]** buttons and confirm with  $\begin{array}{|c|c|}\n 2 & \text{Staius} \\
\hline\n \end{array}$

 $TCP/IP \longrightarrow \n press [6]$  and confirm with  $IRAZEM$ ] the option DHCP: «Tak» - if the IP address is to be generated automatically, «Nie» - if the IP address and other data for the sake of making a connection should be put manually.

If DHCP is set for «Nie», enter successively:

- **Adres IP (IP address),**
- **Maske podsieci (Subnet mask),**
- **Brame (Gate).**

3

3a

- **Preferowany DNS (Preferred DNS).**
- **Alternatywny DNS (Alternative DNS).**

Data should be entered using a keyboard and confirmed by **[RAZEM]**. Upon entering data, choose an option «Zapisz» and confirm by [RAZEM].

Upon making the connection, the register is ready to work online.

### To prompt an online test, choose a menu item:

4 Serwis  $\rightarrow$  1 Testy sprzętowe  $\rightarrow$  Test online and press [OK].

### Network requirements for Online registers

The network with which the register is connected needs to allow connection with servers:

- Serwer CPD (CPD server),
- Azure (WebApi, EventHub),
- Serwer aktualizacii (Update server),
- Serwery czasu (Time servers).

Information about up-to-date addresses and ports that the register uses can be found in the online report.

To prompt a report please enter to the menu:

- 2 Kierownik  $\rightarrow$  1 Raporty  $\rightarrow$  2 Raporty niefiskalne  $\rightarrow$  1 Raporty czytające  $\rightarrow$  Raport online.
- Note! Information about Azure (WebApi, EventHub) is available upon fiscalising the device.

### Connection with the repository

Transferring data to a repository can happen following:

Automatic connection of the register with the server taking place according to the fixed schedule.

Prompting data transmission from a register's menu by a User: 2 Kierownik  $\rightarrow$  3 Konfiguracja  $\rightarrow$  1 Parametry ogólne  $\rightarrow$ 

- 7 Połącz z repozytorium  $\rightarrow$  and press [RAZEM].
- 3 If data for dispatching are available, relevant message will be displayed.

### Verifying up-dates

Information about an up-date can be obtained:

2

1

2

Upon automatic signalisation by the register. Messages signalling availability of the up-date can appear:

- when starting the register,
- **following each daily report.**

Upon independent verification with the register's menu:

- 2 Kierownik  $\rightarrow$  3 Konfiguracja  $\rightarrow$  1 Parametry ogólne  $\rightarrow$
- 8 Aktualizacja **2 Sprawdź** aktualizację

If the update is available, a relevant message will appear. Upon confirming, the update will be downloaded.

### Update installation

Similarly to verifying an update, there are two ways to install an update.

The register will install the update automatically upon developing the daily report.

The user can check themselves whether the update is ready for installation by entering to the menu:

- <sub>2</sub> y ontonny to the mona:<br>2 Kierownik → 3 Konfiguracja → 1 Parametry ogólne 2
- 8 Aktualizacia 3 Instalui

Note! Manual installation will be effective if following the last daily report no sale was made.